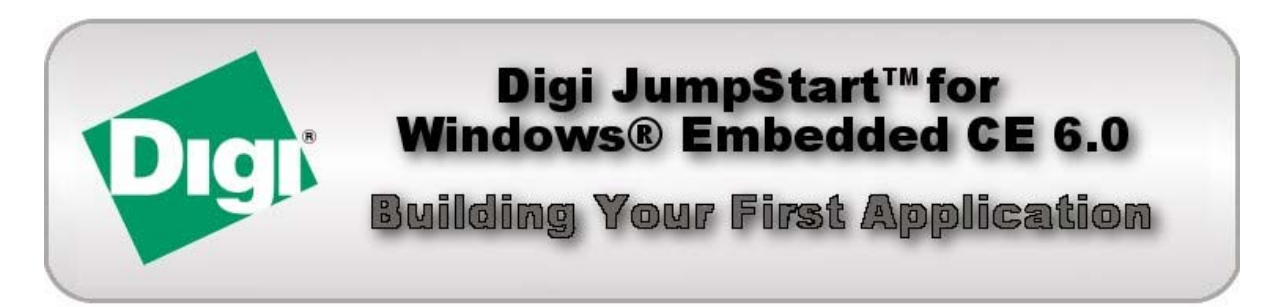

This document provides an exercise using Digi JumpStart for Windows Embedded CE 6.0. This document shows how to develop, run, and debug a simple application on your target hardware platform. This tutorial takes about **30 minutes**. For detailed information, see *Digi JumpStart for Windows Embedded CE 6.0 User's Guide* integrated in Visual Studio **Help > Contents**.

Complete all the tasks in this guide in the order presented.

#### **Conventions in this tutorial**

This document uses these conventions, frames, and symbols to display information:

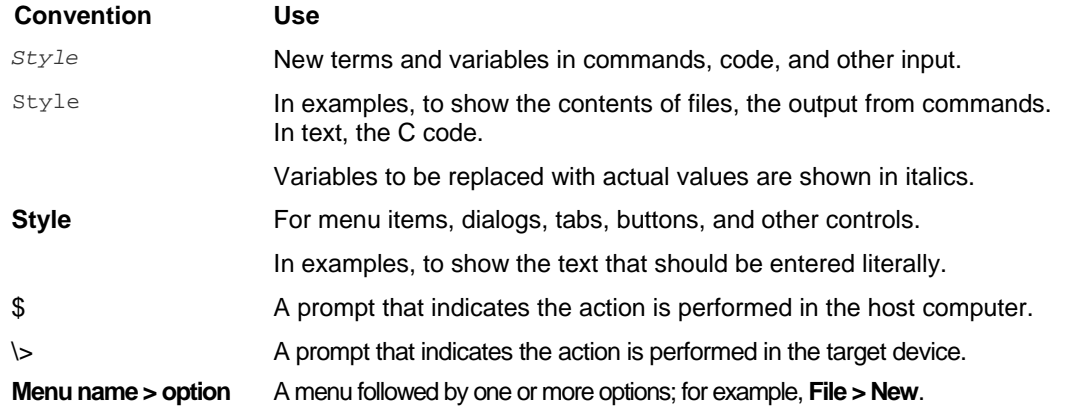

This manual also uses these frames and symbols:

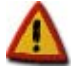

**A warning that helps to solve or to avoid common mistakes or problems.** 

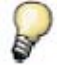

*A hint that contains useful information about a topic.* 

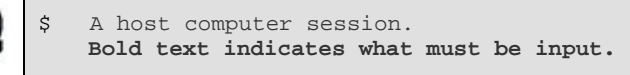

\> A target session. \> **Bold text indicates what must be input.** 

90000850\_D

# 1. Introduction

## **1.1. Software and hardware requirements before beginning this tutorial**

The instructions in this guide assume that the Digi JumpStart for Windows Embedded CE software is installed on the host computer, and the host computer is connected to the development board. If the software is not installed or the hardware connected, do both now.

See your network administrator for this information needed to configure the target's network settings:

- IP address of the development computer
- IP address to use for the target
- Netmask for the Ethernet interface
- Netmask for the wireless interface (ConnectCore Wi-9C and ConnectCore Wi-9M 2443 only)
- IP address to use for the target's WLAN interface, ask the network administrator for a free IP address for the wireless connection (ConnectCore Wi-9C and ConnectCore Wi-9M 2443 only).

# 2. Configure the IP addresses and network settings

This task opens and configures the Target Administrator, powers up the target, and configures the target's network settings.

#### **2.1. Open Target Administrator**

For Visual Studio to communicate with the target a new remote configuration–a set of configuration options for a specific target–is needed.

To create a new remote configuration, select **Digi Addins > Target Administrator.** Or click in the **Target Administrator** icon:

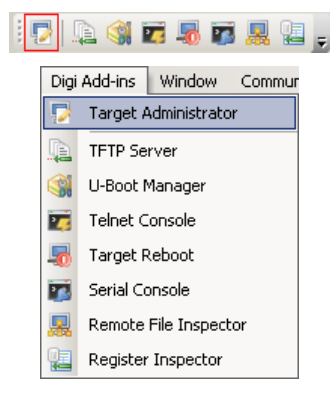

Remote configuration settings are organized on three tabs:

On the **General** tab, in the IP Address field, enter the IP address of the target; for example, 192.168.42.30.

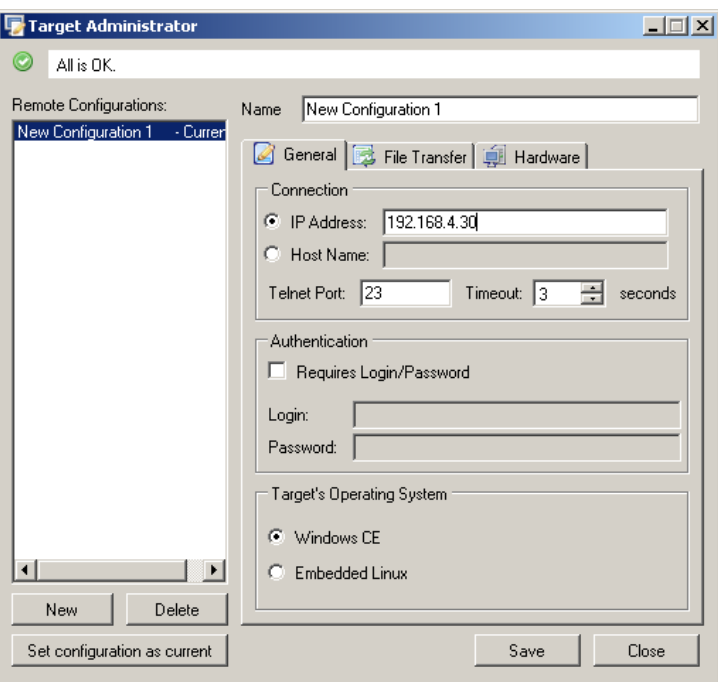

Click on the **File Transfer** tab to configure the file transfer mechanism between Visual Studio and the embedded system. If you check **Requires Login/Password** checkbox you must file Login and Password fields, if not, values will set to "anonymous".

You can also select your local FTP Upload and Download folders, using by Remote File Inspector.

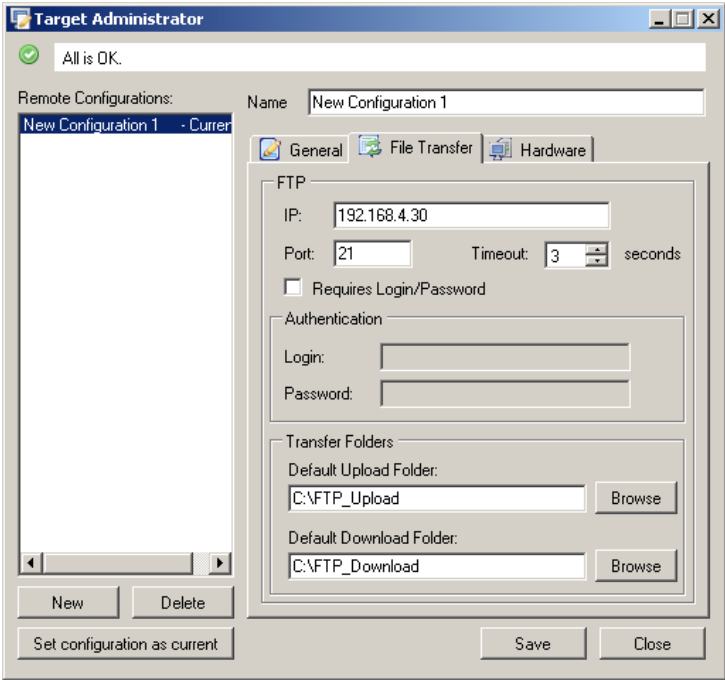

Click on the **Hardware** tab to identify the hardware components of the target device. Depending on the model type of the development board, select the appropriate values for Processor, Module, and Base Board

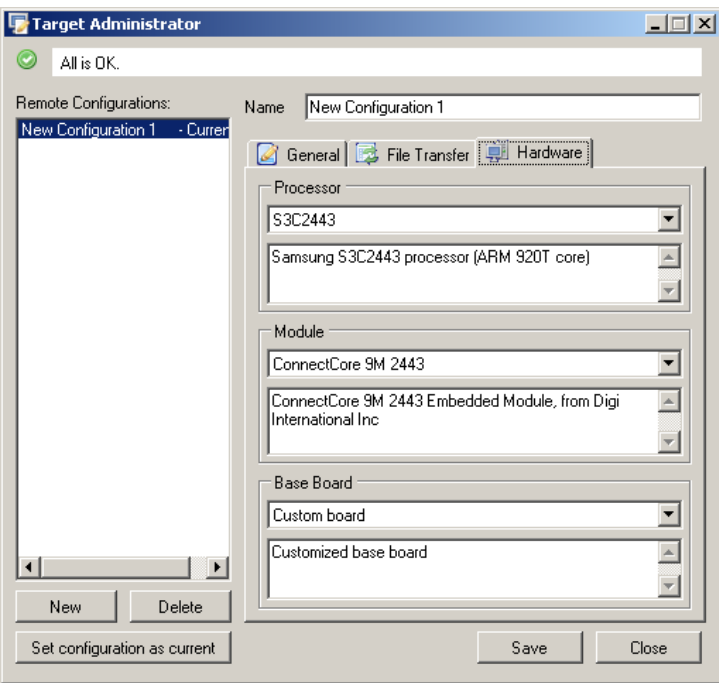

Click the Save **button** to save the configurations made and then click the **Set configuration as current** button to make this remote configuration the current configuration used by Visual Studio.

### **2.2. Open and configure the Serial Console view**

The target board prints out messages on the serial port. To open the **Serial Console** view in Visual Studio, select **Digi Addins > Serial Console** or click in the **Serial Console** icon:

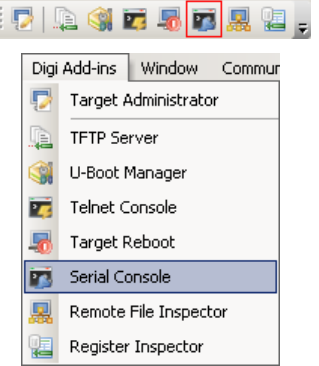

Open the **Serial Console Options** dialog by clicking the **Serial Console Options** button on the **Serial Console** view's toolbar.

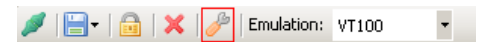

The **Serial Port** must be configured with the device node into which the serial cable is plugged. Try with each one of the serial ports detected before until the correct one is found. Do not change the other values (38400 baud, 8 data bits, 1 stop bit, no parity). Click **OK** to accept the configuration.

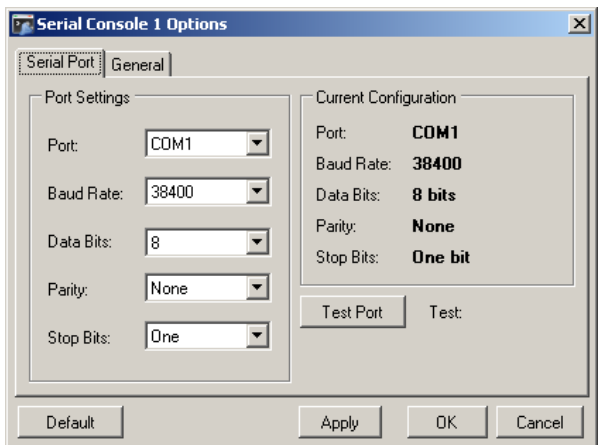

Once the serial port is configured, establish the connection by clicking the **Open Port** button of the **Serial Console** view's toolbar.

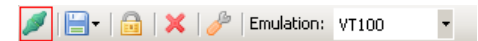

#### **2.3. Power up the target**

Power up the target using the main power on the development board.

Turn on the switch **SW5** on the ConnectCore 9C/Wi-9C development board, or turn on the switch **S2** on the ConnectCore 9P 9360 development board or on the ConnectCore 9M/Wi-9M 2443 development board .

For more information about the position of the switch, see the Development *Board chapter of the* ConnectCore\_9C\_Wi-9C\_Hardware\_Reference.pdf, ConnectCore\_9P\_9360\_Hardware\_Reference.pdf or ConnectCore\_9M\_Wi-9M\_2443\_Hardware\_Reference.pdf, *depending the platform being used.* 

After power-up, the LEDs on the development board light up. After a few seconds the system will print boot messages in the Serial Console window.

Press any key within four seconds of receiving messages to stop the auto boot process.

#### **2.4. Configure IP addresses and network settings**

1. From the boot loader shell, enter these commands:

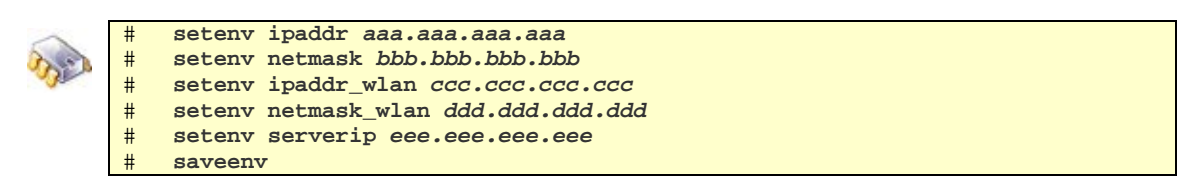

In the commands, replace the variables with these actual values:

- *aaa.aaa.aaa.aaa* with the IP address to assign to the target.
- *bbb.bbb.bbb.bbb* with the target's network mask.
- *ccc.ccc.ccc.ccc* with the IP address for the WLAN adapter ( ConnectCore Wi-9C and ConnectCore Wi-9M 2443 only).
- *ddd.ddd.ddd.ddd* with the wireless network mask (ConnectCore Wi-9C and ConnectCore Wi-9M 2443 only).
- *eee.eee.eee.eee* with the IP address of the development computer.

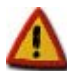

**Do not use the equal sign (=) with setenv** 

2. Reset the target. Depending on the development board, press the reset button: on the ConnectCore 9C/Wi-9C development board, press switch **SW6**, on the ConnectCore 9P 9360 and ConnectCore 9M/Wi-9M 2443 development boards, press switch **S1**.

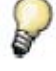

For more information about the position of the switch, see the Development *Board chapter of the* ConnectCore\_9C\_Wi-9C\_Hardware\_Reference.pdf, ConnectCore\_9P\_9360\_Hardware\_Reference.pdf or ConnectCore\_9M\_Wi-9M\_2443\_Hardware\_Reference.pdf, *depending on the platform being used.* 

# 3. Explore networking capabilities

### **3.1. Open a Telnet Console**

A Telnet client server is included in the Digi Addins, making it possible to open a Telnet session from the development computer.

To open a Telnet console view in Visual Studio, select **Digi Addins > Telnet Console** or click in the **Telnet Console** icon:

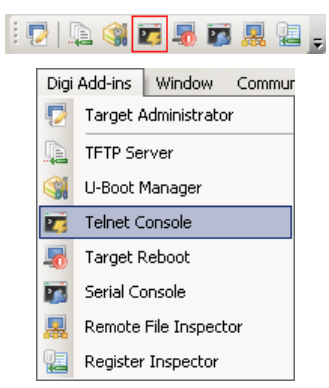

Open the **Telnet Console Options** dialog by clicking the **Telnet Console Options** button on the **Telnet Console** view's toolbar.

> $\mathcal{F}$   $\Box$   $\Box$   $\Box$   $\mathcal{S}$   $\Box$  Telnet Server: Windows CE  $\overline{\phantom{a}}$

 $\Box$ 

Select **Use current Telnet configuration** to use the current configuration.

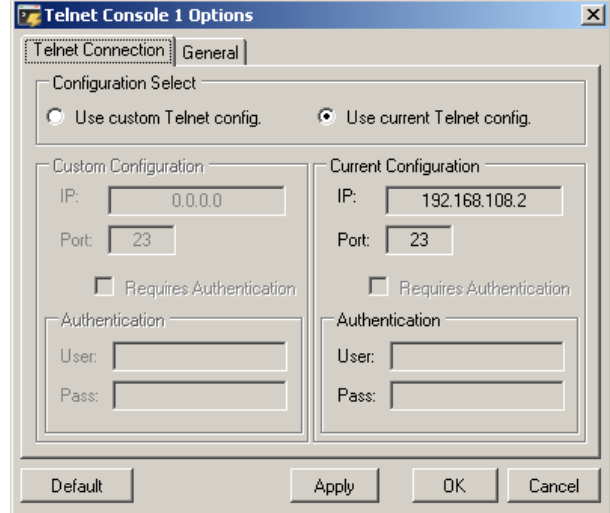

Once the Telnet Console is configured, establish the connection by clicking the **Connect** button of the **Telnet Console** view's toolbar.

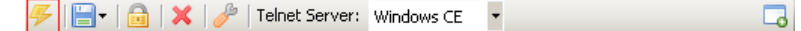

To see a list of all available commands, enter:

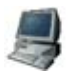

 $\equiv$ 

# **help**

# This command list is displayed:

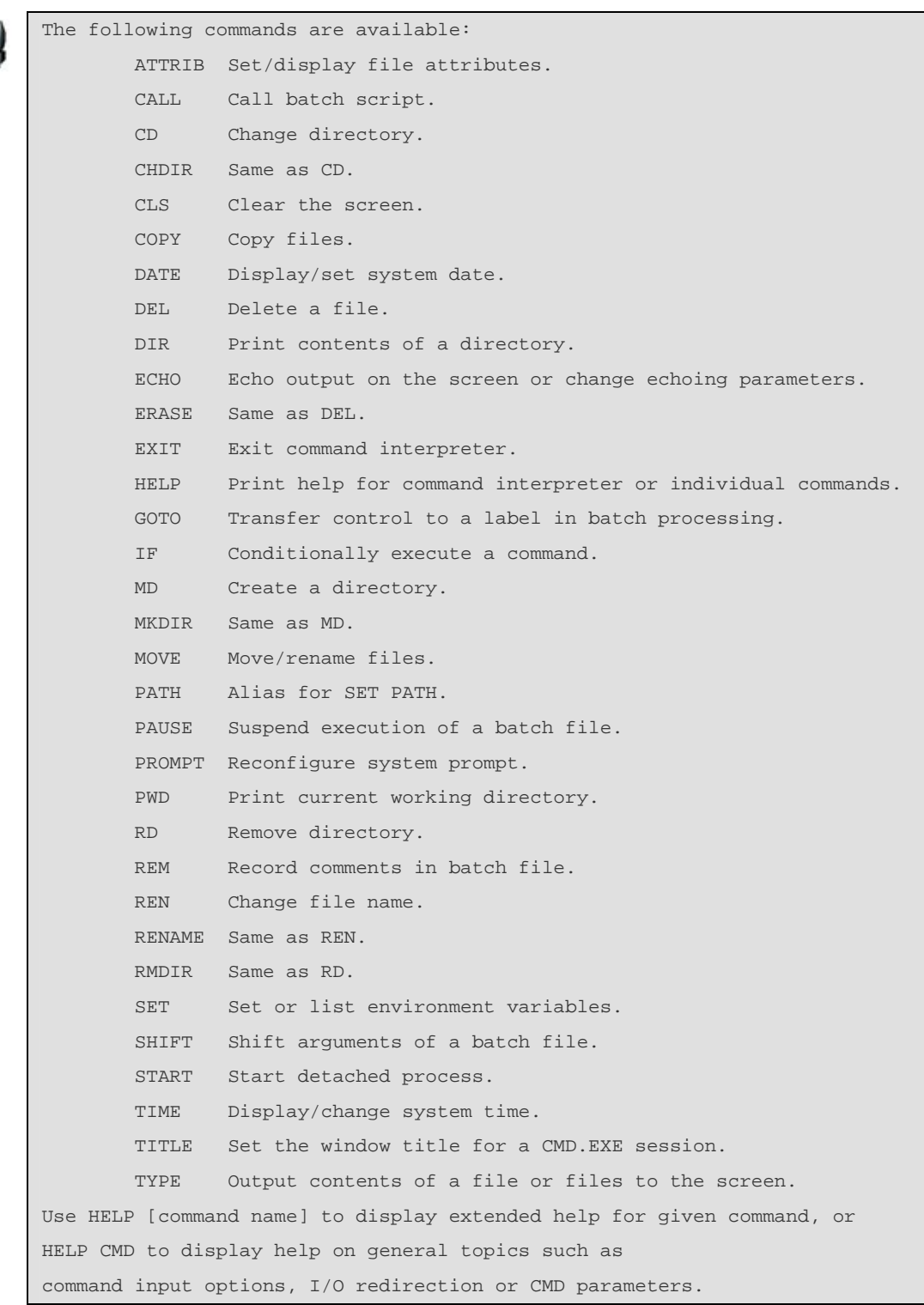

### **3.2. Connect to Web Server**

A Web server is included and started by default, and serves a default Windows CE Web page that resides in the target image. To connect to the Web server:

- 1. Open a browser.
- 2. In the **Address** box, enter the IP address of the target.

The default Web page opens:

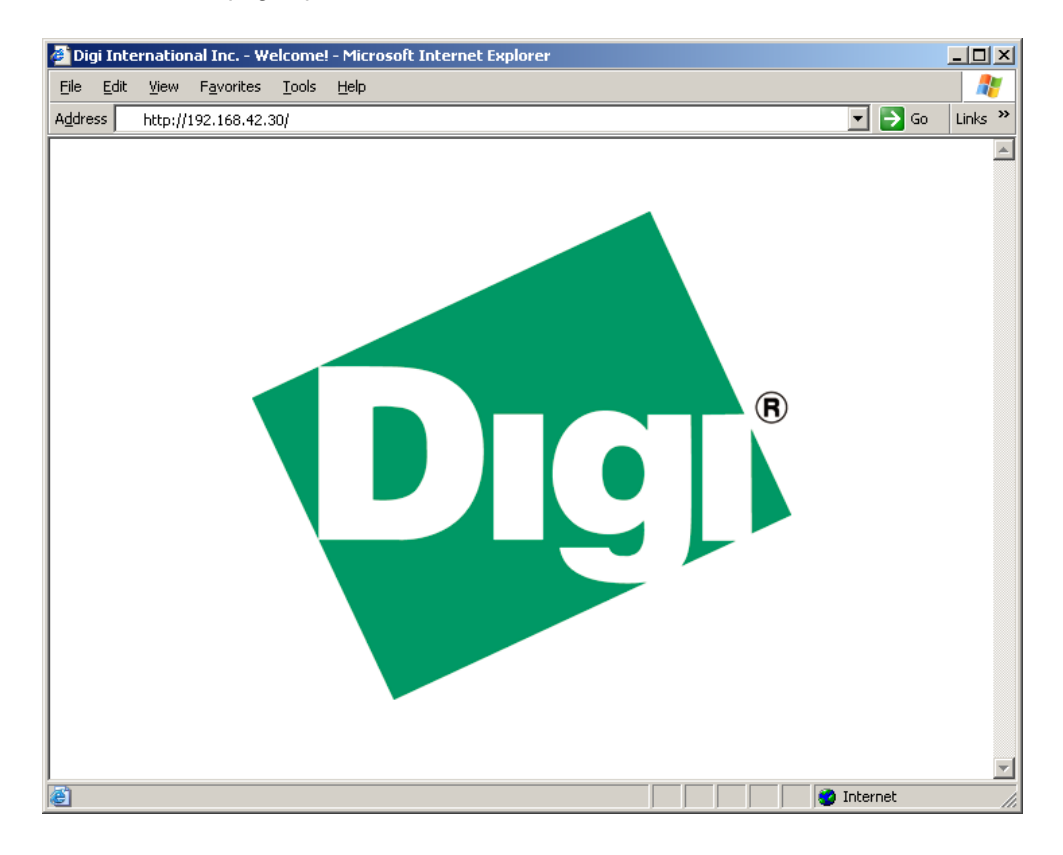

# 4. Configure device transport

To transfer an application to the target and debug it, a *device transport configuration* must be created. To create a device transport configuration:

- 1. Start Visual Studio® 2005.
- 2. Select **Tools > Options**.

The **Options** dialog opens.

- 3. Select **Device Tools > Devices**.
- 4. From the Show devices for platform pulldown menu, select **Windows CE 5.0.** (This selection is also valid for Windows Embedded CE 6.0.)
- 5. In the **Devices** list box, select **Windows CE 5.0 Device**. Under **Default device**, select **Windows CE 5.0 Device**. (This selection is also valid for Windows Embedded CE 6.0.)

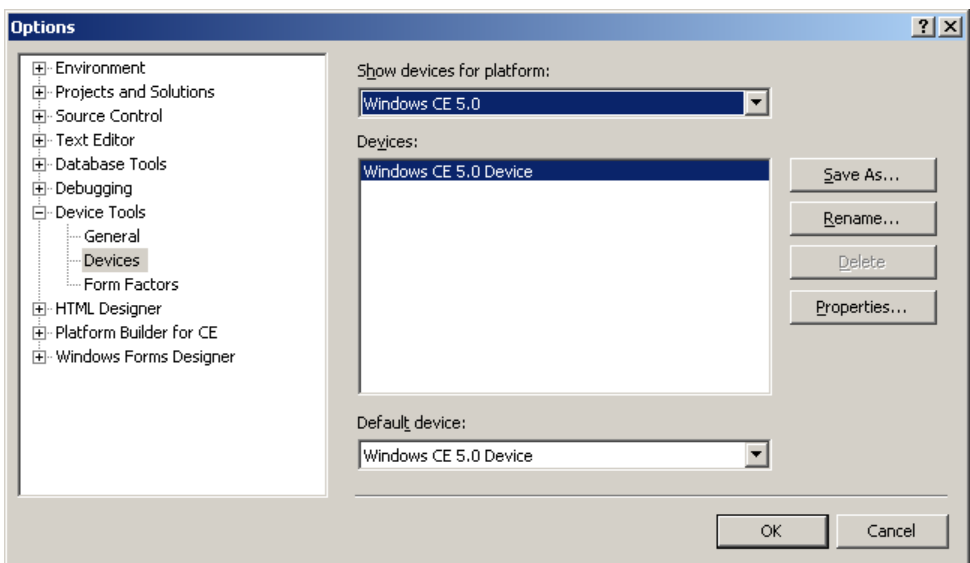

6. Click **Properties**.

The **Windows CE 5.0 Device Properties** dialog opens:

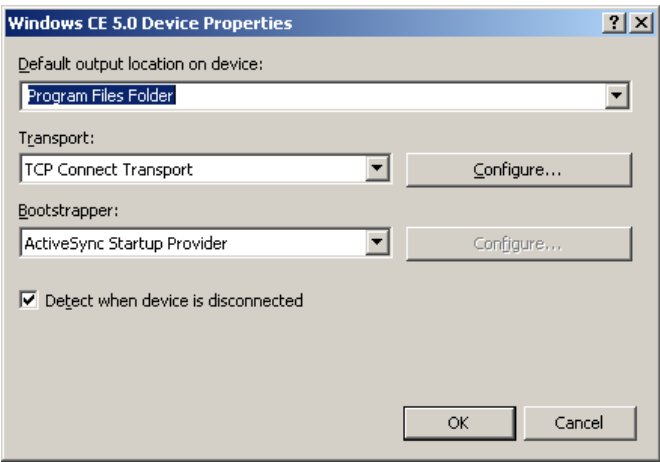

- 7. Select these values:
	- **Default output location**: **Program Files Folder**
	- **Transport**: **TCP Connect Transport**
	- **Bootstrapper**: **ActiveSync Startup Provider**
- 8. At the right of the **Transport** method pulldown menu, click **Configure**.

The **Configure TCP/IP Transport** dialog opens:

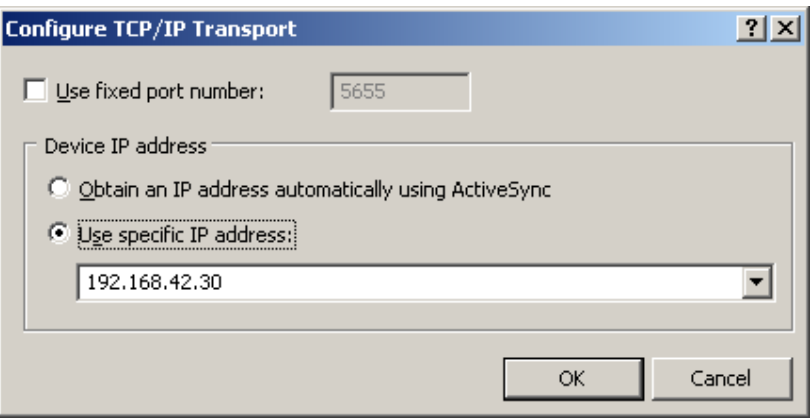

9. Click **Use specific IP address**, enter the target's IP address, and click **OK**.

10. To accept the device transportation configuration, click **OK** in the remaining open dialogs.

Visual Studio 2005 is now ready to transfer and debug any Windows Embedded CE application to the target device.

# 5. Develop an application with Visual Studio 2005

This task creates and builds a simple **HelloWorld** program using Visual C#® . The project will have an empty form and basic source files.

#### **5.1. Create the project**

1. Select **File > New > Project**.

The **New Project** dialog box opens:

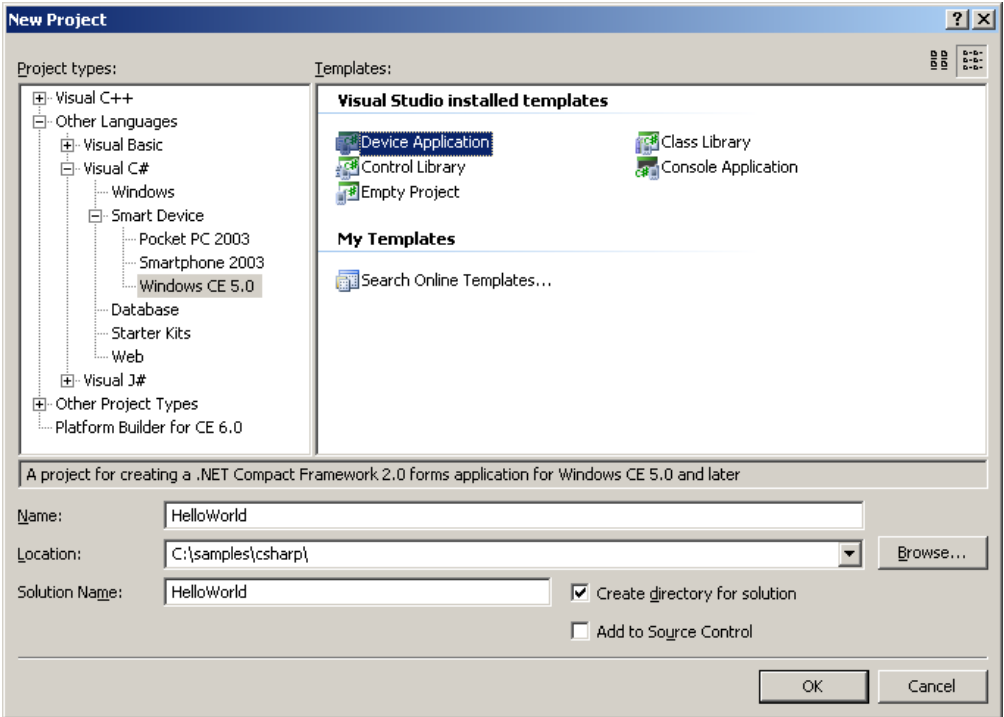

- 2. Do these steps:
	- In the **Project Types** tree select **Visual C#** (if Visual C# is not your default language in Visual Studio, expand **Other Languages > Visual C#**) select **SmartDevice**, and **Windows CE 5.0** (This selection is also valid for Windows Embedded CE 6.0.)
	- In the **Templates** section, select **Device Application**.
	- In the bottom part of the dialog box, in the **Name** input box, enter **HelloWorld** for project name.
	- In the Location input box, enter the location for the source files.

When everything is entered, click **OK**.

### **5.2. Generate the interface**

Now add some information in the form to generate the interface:

- 1. To open the toolbox, select **View > Toolbox**.
- 2. Drag and drop a button into the empty form.
- 3. Drag and drop two labels into the form so the interface looks like this:

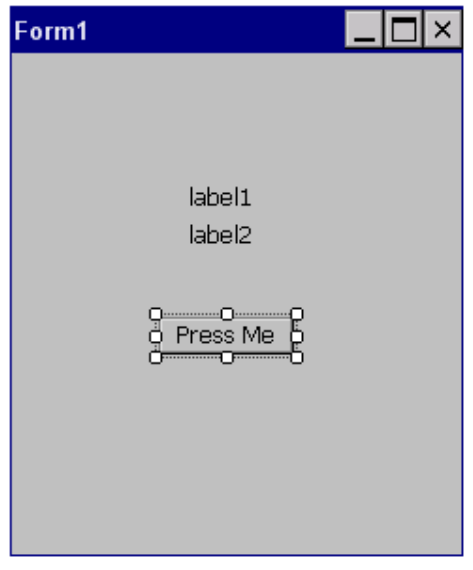

4. Right-click the button and select **Properties**. Then, in the **Appearance > Text** field, enter **Press Me** as the new text. Leave the default text for the labels as they are.

#### **5.3. Generate the source code**

Next, add some code in the button's click method.

1. To open the button's click method source code, double-click the button on the form. Code similar to this is displayed:

```
using System; 
using System.Collections.Generic; 
using System.ComponentModel; 
using System.Data; 
using System.Drawing; 
using System.Text; 
using System.Windows.Forms; 
namespace HelloWorld 
\left\{ \right. public partial class Form1 : Form 
\left\{ \begin{array}{c} \end{array} \right. public Form1() 
                \{InitializeComponent();<br>}
 } 
                 private void button1_Click(object sender, EventArgs e) 
\left\{ \begin{array}{ccc} 0 & 0 & 0 \\ 0 & 0 & 0 \\ 0 & 0 & 0 \\ 0 & 0 & 0 \\ 0 & 0 & 0 \\ 0 & 0 & 0 \\ 0 & 0 & 0 \\ 0 & 0 & 0 \\ 0 & 0 & 0 \\ 0 & 0 & 0 \\ 0 & 0 & 0 \\ 0 & 0 & 0 \\ 0 & 0 & 0 \\ 0 & 0 & 0 & 0 \\ 0 & 0 & 0 & 0 \\ 0 & 0 & 0 & 0 \\ 0 & 0 & 0 & 0 \\ 0 & 0 & 0 & 0 & 0 \\ 0 & 0 & 0 & 0 & 0 \\ 0 & 0 & 0 & 0 & 0 } 
         } 
}
```
2. Set **label1** to display **Hello World!** and **label2** to display a counter's value that increases with each click of the button. Enter:

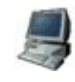

```
using System; 
using System.Collections.Generic; 
using System.ComponentModel; 
using System.Data; 
using System.Drawing; 
using System.Text; 
using System.Windows.Forms; 
namespace HelloWorld 
\{ public partial class Form1 : Form 
       \left\{ \right\} int counter = 1; 
               public Form1() 
                { 
                       InitializeComponent(); 
 } 
              private void button1 Click(object sender, EventArgs e)
\left\{ \begin{array}{ccc} 0 & 0 & 0 \\ 0 & 0 & 0 \\ 0 & 0 & 0 \\ 0 & 0 & 0 \\ 0 & 0 & 0 \\ 0 & 0 & 0 \\ 0 & 0 & 0 \\ 0 & 0 & 0 \\ 0 & 0 & 0 \\ 0 & 0 & 0 \\ 0 & 0 & 0 \\ 0 & 0 & 0 \\ 0 & 0 & 0 \\ 0 & 0 & 0 & 0 \\ 0 & 0 & 0 & 0 \\ 0 & 0 & 0 & 0 \\ 0 & 0 & 0 & 0 \\ 0 & 0 & 0 & 0 & 0 \\ 0 & 0 & 0 & 0 & 0 \\ 0 & 0 & 0 & 0 & 0 label1.Text = "Hello World!"; 
                       label2.Text = counter.ToString(); 
                       counter++; 
                } 
        } 
}
```
3. Save the file.

## **5.4. Build the sample application**

To build the sample application, select **Build > Build Solution**:

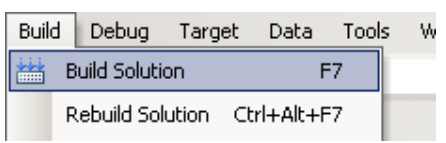

When the build completes, messages in the output window (**View > Output**) indicate:

- That the build process was successful
- The location of the executable image

# 6. Transfer the application to the target using Remote File Inspector

Now use the Remote File Inspector to transfer the application executable into the embedded platform's RAM:

1. Open the Remote File Inspector, select Digi Addins > Remote File Inspector or click in the Remote File Inspector icon:

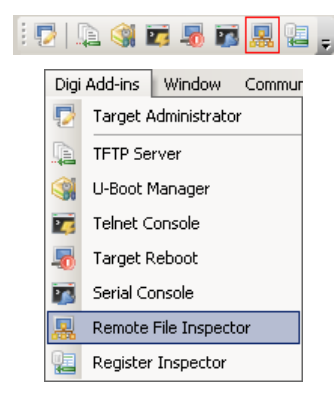

2. Open the **Remote File Inspector** settings dialog by clicking the **Remote File Inspector** settings button on the Telnet Console view's toolbar.

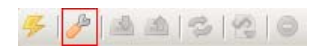

Select **Use current FTP configuration** to use the current configuration.

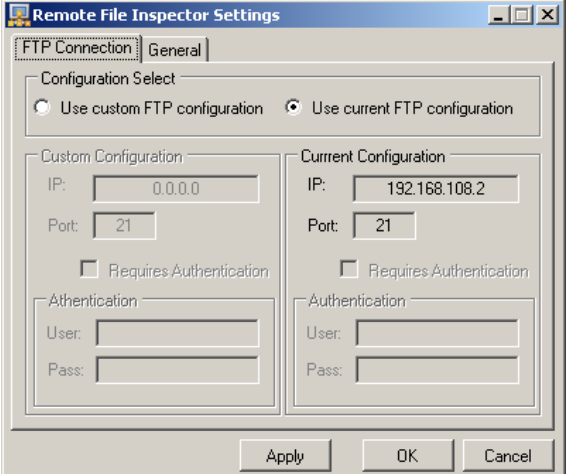

3. Connect the Remote File Inspector by clicking the **Connect** button

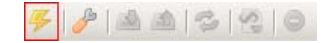

4. Upload the file by clicking the **Upload** button.

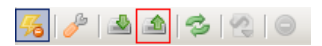

5. Select the application binary surfing through the browser.

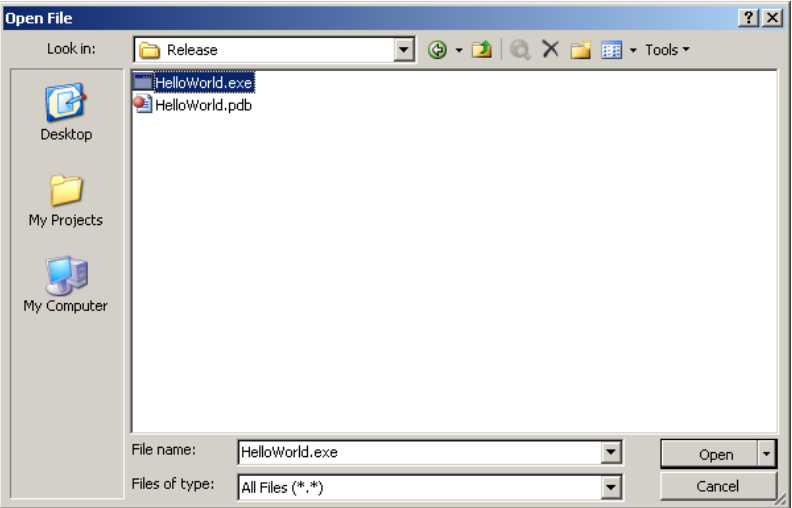

6. Click **Open** and the file will be uploaded into the embedded platform.

# 7. Run the application

Now go to the target device and run the application.

- 1. On the target's desktop, double-click **My Device**, and the double-click **HelloWorld**.
- 2. Click the **Press Me** button several times.

**label1** displays **Hello World!**, and **label2** displays the number of times the **Press Me** button was pressed:

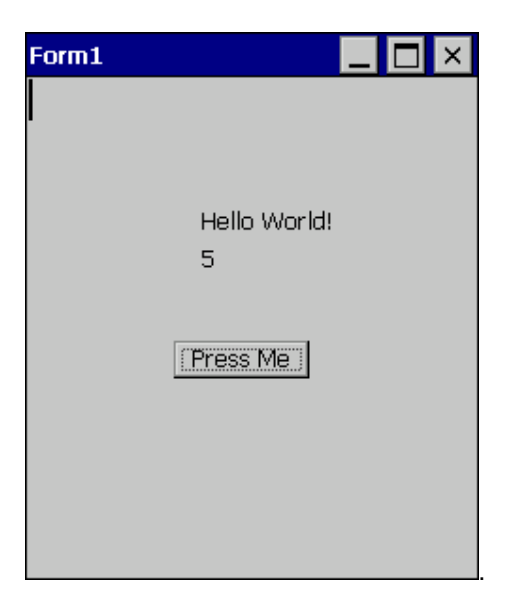

3. Close the application by clicking the **X** on the application's title bar.

# 8. Debug the application

### **8.1. Establish the debug connection**

- 1. In Visual Studio 2005, select **Tools > Connect to Device**.
- 2. Select **Windows CE 5.0 Device** (also valid for Windows Embedded CE 6.0), and click **Connect**. A dialog opens and reports whether the connection was successful.
- 3. Close the dialog.

### **8.2. Begin to deploy and debug the application**

Select **Debug > Start Debugging**, and select **Windows CE 5.0 Device** again.

(To keep this dialog from opening, uncheck **Show me this dialog every time I deploy the application.**)

Then click **Deploy**.

This step transfers the application to the target and runs it for debugging. The Visual Studio perspective changes to Debug mode.

#### **8.3. Add/remove breakpoints**

To add a breakpoint, in any line of code, either click the left border of the editor or press F9. A red circle appears where the code was clicked.

To remove a breakpoint, click again.

Try adding a breakpoint to any line in the button's click method. Then, in the target, click the button. The code stops at the breakpoint; the yellow arrow indicates the line where the program counter is.

```
private void button1 Click 1(object sender, EventArgs e)
\left\{ \right.label1.Text = "Hello World!";label2.Text = counterToString();
    counter++;
3
```
### **8.4. Other debugging controls**

Other debugging controls and options accessible from the **Debug** menu include watching and modifying variables, stepping over or into the code, viewing and editing memory locations. For information about these and other debugging controls, see the *Digi JumpStart for Windows Embedded CE 6.0 User's Guide*.

#### **8.5. What's next?**

Congratulations – you have created, built, run, and debugged your first application for the target device. Now you are ready to do more real development of the Windows CE kernel and complex applications to create a powerful system for your device.

To learn more about Windows Embedded CE 6.0, see the **Digi JumpStart for Windows Embedded CE 6.0 User's Guide** integrated in Visual Studio **Help > Contents**.

For documentation on your module please see the Digi Web site at *www.digiembedded.com*. For Windows CE specific documentation please see the Visual Studio 2005 integrated help. To

navigate to the integrated help start Visual Studio 2005 then go to 'Help -> Contents'. Next, under the 'Filtered by:' drop down menu, select '(unfiltered)' then see the section entitled 'Digi Jumpstart for Windows Embedded CE 6.0 User's Guide'.